# **Verifone**®

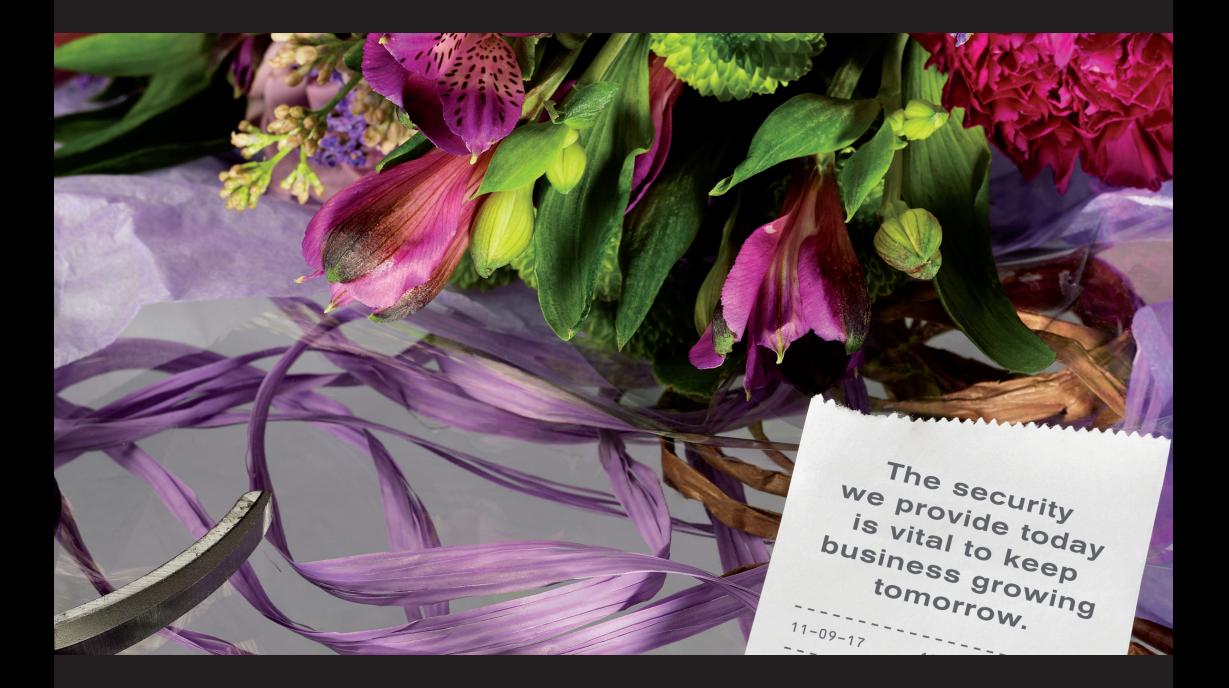

# INSTALLATIONSANVISNING **VX 680 GPRS**

# Innehåll Sidan

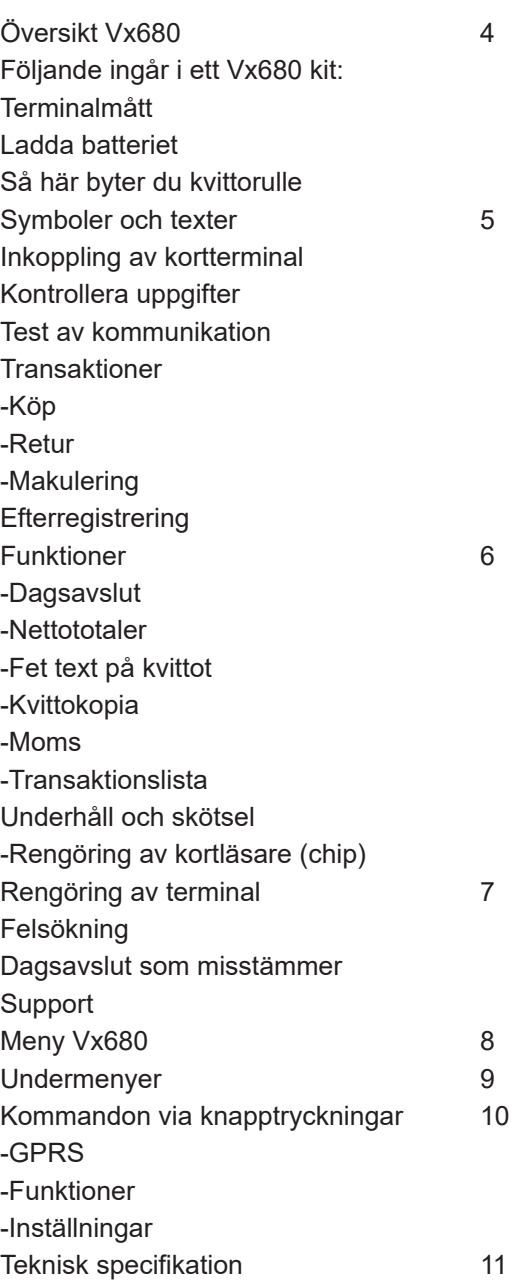

# **Översikt VX 680**

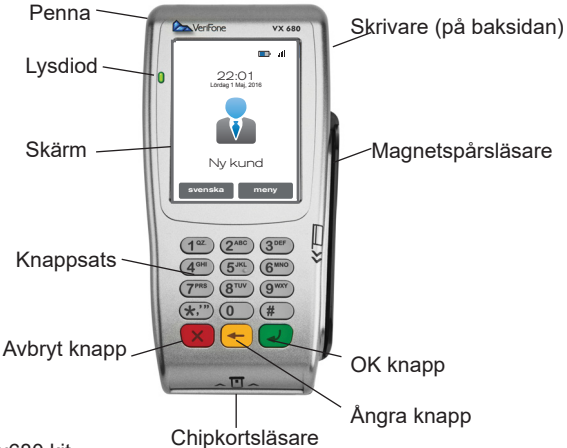

Följande ingår i ett Vx680 kit:

- Insynsskydd monterat på terminal vid leverans
- Laddare
- Laddkabel (svensk)
- Batteri
- Penna

Terminalmått Längd: 172 mm Max bredd: 82 mm Höjd: 62 mm Vikt: Terminal 477 g

#### **Ladda batteriet**

Det krävs att ett nytt batteri laddas i sex timmar innan första användningen (batteriinitiering).

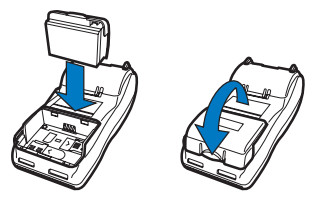

# **Så här byter du kvittorulle**

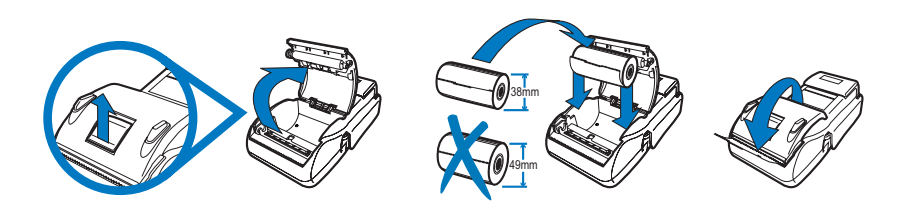

Kvittorullar beställer du enkelt på vår hemsida www.verifone.se.

#### **Symboler och texter**

När terminalen startar upp eller befinner sig i utgångsläget visas "NY KUND" i displayen. Terminalen visar även vilken typ av kommunikation kortterminalen använder sig av, tid och datum, vilka språkval du kan göra.

#### **Inkoppling av kortterminal**

Bilden visar hur du kopplar du in terminalen. Starta terminal Slå på terminalen - Håll ner grön knapp Stänga av terminalen - Håll ner röd knapp

#### **Transaktioner**

Köp kan göras när terminalen befinner sig i läget NY KUND. Initieringen av ett köp görs genom att antingen mata in ett belopp eller sätta i/dra kort. Belopp kan anges i hela kronor eller ören.

Manuell kontroll kan ibland förekomma om kommunikationen till mottagarsystemet är nere eller när inlösande bank eller kortutgivare begär detta. Följ då de instruktioner som visas i terminalens display.

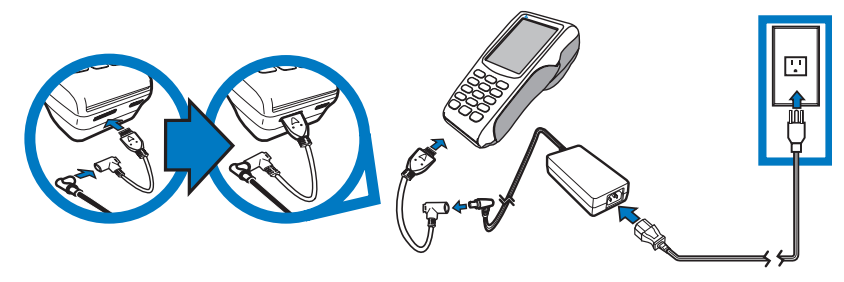

## **Kontrollera uppgifter**

Med terminalen följer ett utskrivet kvitto. Kontrollera att namn, organisationsnummer, adress och telefonnummer stämmer innan ni börjar använda terminalen. Om något är fel, kontakta vår kundsupport på telefon 08-566 287 70.

#### **Test av kommunikation**

För att säkerställa att terminalen har en koppling till mottagarsystemet bör du efter installation av terminal göra en så kallad "logon". Logon är ett kommunikationstest som säkerställer att din terminal har kontakt med mottagarsystemet. Kontakt med mottagarsystemet är viktigt för att köp ska gå så snabbt och smidigt som möjligt.

För att göra logon går du in under MENY, väljer FUNKTIONER och trycker på LOGON. Terminalen kommer då att koppla upp sig och kontrollera kommunikationen. När kommunikationen fungerar kommer texten "LOGON OK" att visas i displayen. Om terminalen inte kopplat upp sig kommer ett kvitto med texten "Logon misslyckad" skrivas ut.

#### **Retur**

Retur används vid återlämning av varor eller när makulering ej är möjligt att genomföra. För att göra en retur trycker du MENY - TRANSAKTIO-NER - RETUR - ANGE LÖSENORD - SÄTT IN/ DRA KORT - ANGE BELOPP. Vid retur måste du ange ditt butikslösenord som återfinns på första fakturan från Point. Var uppmärksam på butikens respektive kundens kvitto då de har olika utseende.

#### **Makulering**

Makulering innebär att man ångrar senast gjorda transaktion. För att makulera ett köp trycker du MENY - TRANSAKTIONER - MAKULE-RING. Det går endast att makulera det senast gjorda köpet eller returen. Var uppmärksam på vilket som är butikens respektive kundens kvitto då de har olika utseende.

# **Efterregistrering**

Efterregistrering innebär en i efterhand gjord registrering av ett köp från en köpnota. För att genomföra en efterregistrering krävs kortnummer samt ett kontrollnummer, som du fått från din inlösare. Efterregistrering sker alltid genom manuell inmatning. Möjligheten att efterregistrera eller mata in manuellt kortnummer fungerar inte på alla kort. Kortutgivaren styr över dessa funktioner.

Kvittot skrivs i två delar:

Först ett exemplar för säljstället och sedan ett exemplar för kunden.

För att efterregistrera ett köp trycker du MENY - TRANSAKTIONER - EFTERREGISTRERA – ANGE LÖSENORD – ANGE KORTNUMMER – ANGE GILTIGHETSTID (MM/ÅÅ) - ANGE BELOPP - ANGE KONTROLLNUMMER.

# **Funktioner**

### **Dagsavslut**

Dagsavslut innebär att information om alla transaktioner som genomförts sedan föregående dagsavslut räknas samman och skickas upp till mottagarsystemet. Dagsavslut är nödvändigt för att pengar skall kunna överföras till ditt konto. Vi rekommenderar automatiska dagsavslut och att kvittot från dagsavslut alltid sparas. För att göra manuellt dagsavslut trycker du MENY - FUNKTIONER - DAGSAVSLUT - DAGSAV-SLUT.

# **Nettototaler**

Om du under dagen vill kontrollera hur mycket du sålt för sedan senaste dagsavslutet kan du använda funktionen NETTOTOTALER. Gå in under MENY - FUNKTIONER - RAPPORT - NETTOTOTALER.

#### **Fet text på kvittot**

Fet text på kvittot innebär att beloppsdelen på kvittot skrivs ut i fet font. För att få fet text trycker du MENY - INSTÄLLNINGAR - ANVÄNDAR-PROFIL - KVITTO FONT - STOR TEXT.

# **Kvittokopia**

En kopia på det senaste kvittot kan tas ut från terminalen. För att skriva ut en kopia trycker du på MENY - FUNKTIONER - KVITTOKOPIA

#### **Moms**

Vid köp räknas moms automatiskt fram av terminalen. Den momssats som är angiven står bakom uträknandet av den summa som står under "varav moms" på kvittot. För att ändra momssats trycker du på MENY - INSTÄLLNINGAR - ANVÄNDARPROFIL - MOMSINSTÄLLNING - ÄNDRA MOMS. Använd gula knappen för att radera nuvarande siffror, knappa in nya momsvärdet i procent, tryck på grön knapp för OK. Under MOMSINSTÄLLNINGAR hittar du även: MOMSINMATNING - STANDARD MOMS - MOMS PÅ KVITTOT.

# **Transaktionslista**

Transaktionslistan skriver ut en lista med alla transaktioner som skett mellan två tidsintervaller. För att skriva ut en transaktionslista trycker du MENY - FUNKTIONER - RAPPORT - TRANS. LISTA - Ange datum fr.o.m. bekräfta med grön knapp - ange tid fr.o.m, bekräfta med grön knapp - ange datum t.o.m. bekräfta med grön knapp - ange tid t.o.m. bekräfta med grön knapp (för att radera siffror, använd gul knapp)

# **Öresinmatning**

Öresinmatning innebär möjligheten att ange belopp i hela kronor eller ören. För att slå på eller av öresinmatning trycker du på: MENY - INSTÄLLNINGAR - ANVÄNDARPROFIL - AK-TIVERA ÖRESINMATNING - JA (grön knapp) eller NEJ (röd knapp).

#### **Underhåll och skötsel**

Rengöring av kortläsare (chip)

Rengöring av terminalens kortläsare bör göras två gånger i månaden för att säkerställa att smuts inte samlas och försämrar läsarens funktion. Rengöring av kortläsare sker med hjälp av de medföljande rengöringskorten.

1. Riv upp påsen precis före användning

2. För in rengöringskortet 2-3 ggr i smartkortläsaren.

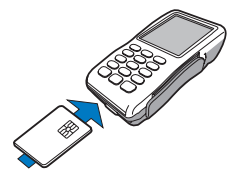

# **Rengöring av magnetläsare**

Rengöring av terminalens magnetläsare bör göras varje månad för att säkerställa att smuts inte samlas och försämrar läsarens funktion.

1. Riv upp påsen precis före användning

2. Dra rengöringskortet 2-3 ggr i magnetläsaren.

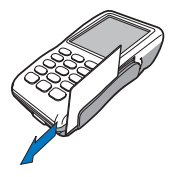

# **Rengöring av terminal**

Rengöring av terminalens hölje görs med en MYCKET LÄTT fuktad trasa. Därefter torkas terminalen med en torr trasa. Displayen bör torkas av med en duk i mikrofiber för att undvika repor. Rengöringskort beställer du enkelt på vår hemsida www.point.se.

### **Felsökning, Inget svar från host** Parameterladdning krävs

Vid en parameterladdning hämtas uppdateringar till terminalen.

Under natten kopplar terminalen automatiskt upp sig mot värddatorn för att kontrollera om någon förändring skett, till exempel att ett nytt kort givits ut eller ny programuppdatering kommit ut. Terminalen laddar i dessa fall ner den nya informationen.

Det är därför viktigt att terminalen är ansluten till el och kommunikation dygnet runt. Om terminalen flera dagar i rad misslyckats med att hämta detta kan den hamna i ett läge där texten i displayen talar om att parameterladdnings krävs. För att ladda parametrar trycker du på MENY - FUNKTIONER - HÄMTA PARAMETRAR.

### **Dagsavslut som misstämmer**

Fel i dagsavslut fångas normalt upp i våra system och korrigering görs. Om du vid dagsavslut fått ett kvitto med texten" Fel vid dagsavslut" kan du avvakta ett par dagar tills du ser vilken summa som kommit in på ditt konto. Om den insatta summan ändå inte stämmer är du välkommen att kontakta vår kundsupport via telefon eller mejl.

#### **Support**

Via vår hemsida, www.verifone.se, hittar du svar på de vanligaste frågorna samt aktuell driftinformation. Om du inte hittar svar på just din fråga, är du välkommen att kontakta vår kundsupport på telefon 08-566 287 70.

Vår kundsupport har en mycket bred kompetens om kortterminaler och svarar på de flesta och mest kluriga frågor. Vi hjälper dig direkt via telefon och gör vårt yttersta för att du som kund ska bli nöjd. Våra öppettider är vardagar kl. 8.30-20.00, lördagar kl. 10.00-14.00.

För Premium och Premium Plus kunder ingår Support+ med förlängda öppettider på vår kundsupport. Öppettider för Support+ är vardagar kl. 20.00-22.00, lördagar kl.14.00-18.00, med undantag för allmänna helgdagar och helgdagsaftnar.

# **Meny Vx680**

För att komma till kortterminalens meny trycker du på skärmens menyknapp när kortterminalen står i läget "NY KUND". Se bilden till höger

För att komma till GPRS trycker du MENY - GPRS. De val som finns i denna meny är:

- Återanslut GPRS
- Signalstyrka

För att komma till TRANSAKTIONER trycker du MENY - TRANSAKTIONER De val som finns i denna meny är:

- Retur (Butikslösenord)
- **Makulering**
- Efterregistrera (Butikslösenord)

För att komma till FUNKTIONER trycker du MENY - FUNKTIONER

De val som finns i denna meny är:

- Rapport
- Nettototaler
- Totalt lagrat
- Operatörsrapport
- S&F rapport (Dagligt lösenord)
- Trans. Lista
- Rapport (pil ned)
- Sista transaktion (Undermenyer under menyn RAPPORT)
- **Dagsavslut**
- Tid dagsavslut
- Log on
- Hämta parametrar
- Kvittokopia

För att komma till INSTÄLLNINGAR trycker du MENY - INSTÄLLNINGAR De val som finns i denna meny är:

- Användarprofil
- Terminal info
- Kommunikation
- Omstart
- Loggmeny (pil ned)
- Terminalkonfig.
- **Terminaltester**

•

Vidare finns undermenyer under ovanstående menyval.

- Lösenord
- Ändra lösenord (Butikslösenord)
- Glömt lösenord (Dagligt lösenord)

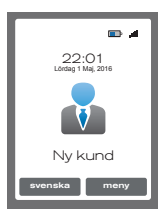

- Momsinställning
- Ändra moms
- Momsinmatning
- Manuell moms
- Automatisk moms
- Standardmoms
- Moms på kvitto
- Operatör-ID
- Kvittofont
- Stor text
- Öresinmatning
- Användarprofil
- Restaurang funk.
- Extra
- Delbetalning
- Term
- Kom
- Fil
- Host
- Full
- GPRS
- A-Logg
- C-Logg
- E-Logg
- Skicka E-Logg
- Loggnivåer (Dagligt lösenord)
- Inställningar
- Manuellt kvitto
- Ljud av
- Displaybelysning
- Automatisk
- Alltid på
- Alltid av
- Terminaltester
- Magnetläsare
- Chipläsare
- Display
- Tangentbord
- Ljud
- Skrivare

För att komma till SENASTE FUNKTION trycker du MENY - SENASTE FUNKTION. De val som finns i denna meny är de tre senaste funktioner du har använt.

# **Kommandon via knapptryckningar**

#### **GPRS**

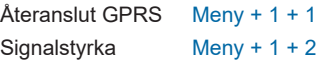

#### **TRANSAKTIONER**

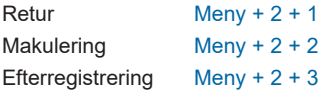

#### **FUNKTIONER**

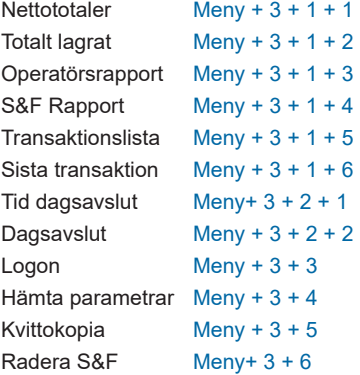

# E-logg Meny +  $4 + 5 + 3$  $S-logq$  Meny + 4 + 5 + 4 Manuellt kvitto  $Meny + 4 + 6 + 1$ Ljud av  $Meny + 4 + 6 + 2$ <br>Displaybelysning  $Meny + 4 + 6 + 3$ Displaybelysning Ecr switch Meny +  $4 + 6 + 4$ Terminaltester Meny +  $4 + 7$ Magnetläsare Meny + 4 + 7 + 1 Chipläsare Meny + 4 + 7 + 2 Display Meny +  $4 + 7 + 3$ Tangentbord Meny +  $4 + 7 + 4$  $Ljud$  Meny + 4 + 7 + 5 SAM card Meny +  $4 + 7 + 6$ Skrivare Meny +  $4 + 7 + 7$

#### **SENASTE VERSION**

Senaste funktioner Meny + 5

#### **INSTÄLLNINGAR**

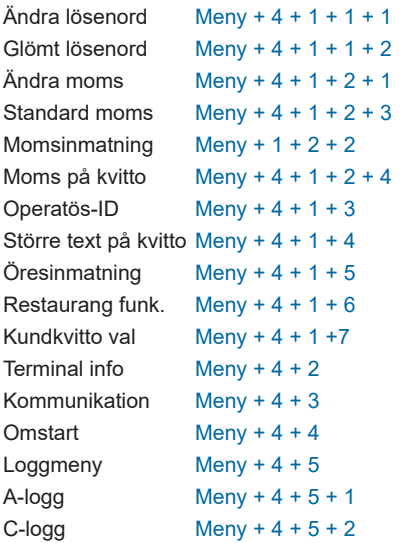

# **Teknisk specifikation**

Processor 400 MHz ARM11 32-bit RISC processor

#### Minne

192 MB (128 MB av Flash, 64 MB av SDRAM) standard, med ett micro SD Flash minneskort kan du få upp till 500 MB.

#### **Display**

240x320 pixel TFT (QVGA) stödjer upp till 26 linjer x 26 tecken | 8st mjuka funktions knappar och 4 st skärmknappar på pekskärm

#### Magnetkortsläsare

Trippel spår (spåren 1, 2, 3), hög koercivitet, dubbelriktad

#### Smartkortläsare

ISO 7816, 1.8V, 3V, 5V; synkrona och asynkrona kort | EMV Level 1 och Level 2 Godkänd| SAM Card Reader | 3 Security Access Modules (SAMs)

#### **Knappsats**

3x4 numerisk knappsats och skärmknappar på pekskärmen

#### Portar

Single multi-port kontakt, som stödjer RS-232, USB Host, USB Slave, och integrerad laddning

#### Skrivare

Terminalens grafiska kapacitet resulterar i 18 linjer per sekund, 22, 32 eller 42 kolummer. Kvittorullar 38mm med kärna (2.25 in.) x 15M, enkelt lager.

Trådlöst modem Trådlös modem GPRS på frekvens 850/900/1800/1900 MHz.

Dongel Modem Valfri USB modem dongel | Standard 33.6kbps.

#### Säkerhet

3DES kryptering, Master/Session och DUKPT nyckelhantering, VeriShield filen autentisering, PCI PED 2,0 godkänt, PCI PTS 3,0 godkänd, WPA2-aktiverade WIF

#### Fysiska mått

Längd: 172mm, max Bredd: 82mm, höjd: 62mm, Vikt: Terminal 477g.

# **Temperatur**

Terminal fungerar i temperatur 0 ° till 50 ° C, kan förvaras i temperatur upp till -20 º till 60 º C.

#### Volt AC input 100-240 VAC, 50/60 Hz DC output 12 VDC, 2.0 Amp

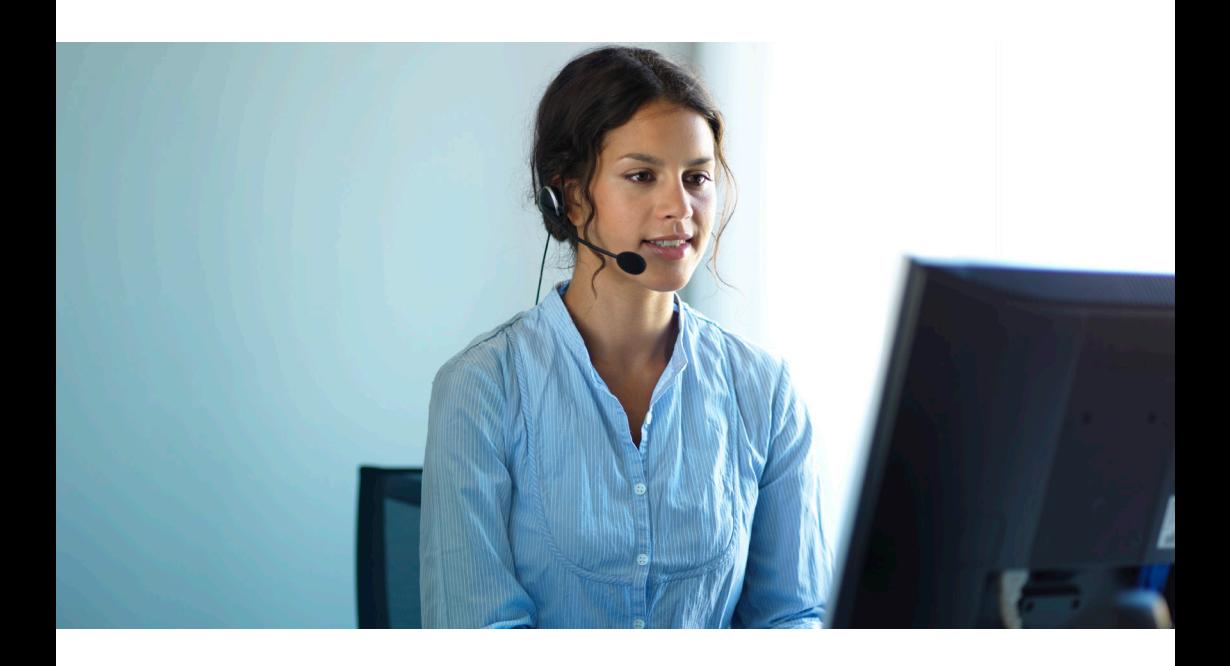

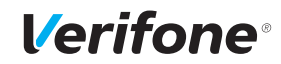

**Verifone Sweden AB** Ljusslingan 4, Box 92031, SE-120 06 Stockholm T: +46 8 566 287 00 www.verifone.se